We Zoomtek

## 衛生福利部

# 社工人力資源管理系統

# 民間單位-系統操作手冊

社工人力管理及分科分級訓練

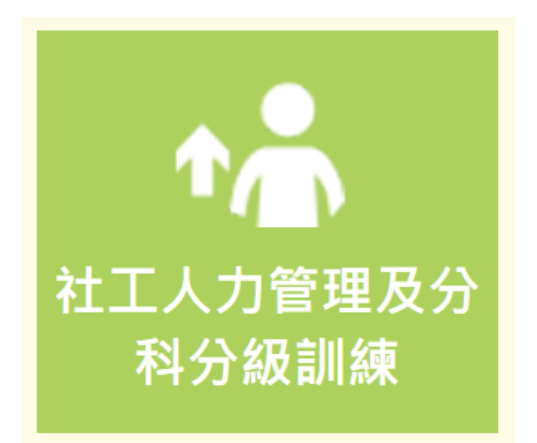

承辦廠商:威進國際資訊股份有限公司 提出日期:109 年 3 月 13 日

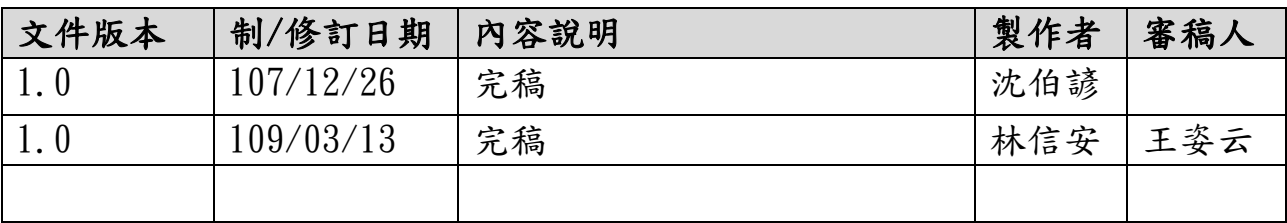

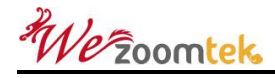

目錄

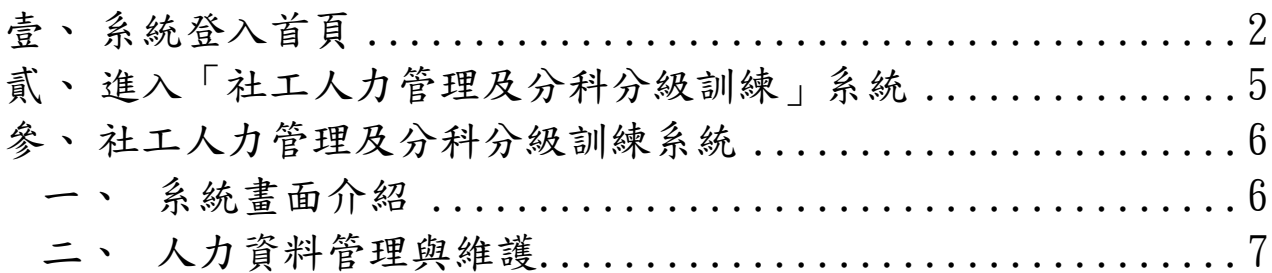

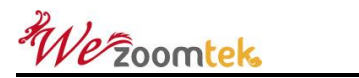

### <span id="page-3-0"></span>壹、 系統登入首頁

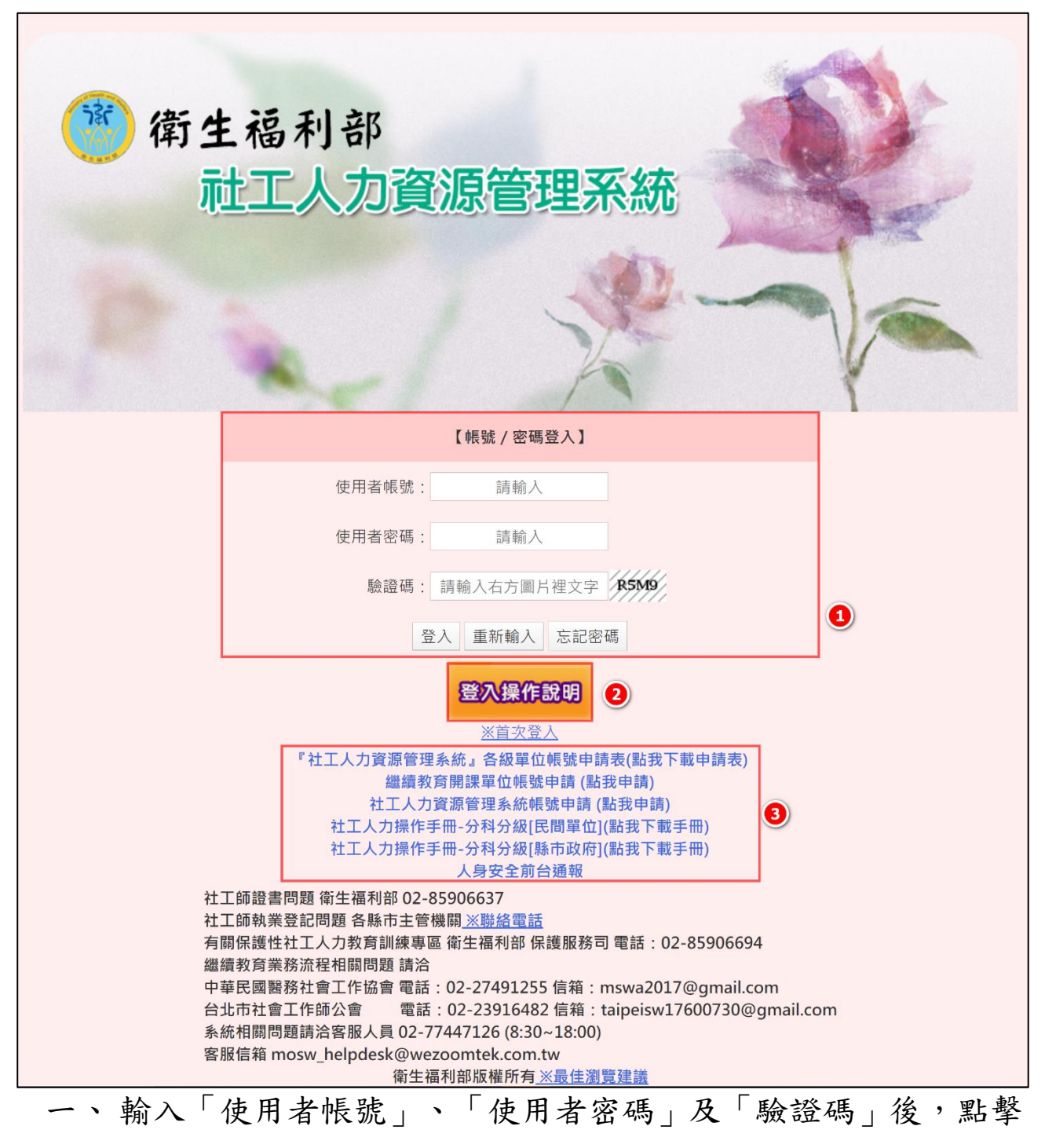

「登入」,即可登入系統。若出現錯誤提示訊息(如下圖),請 確認上述三欄位之資料是否埴寫正確。

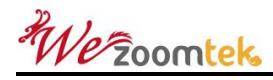

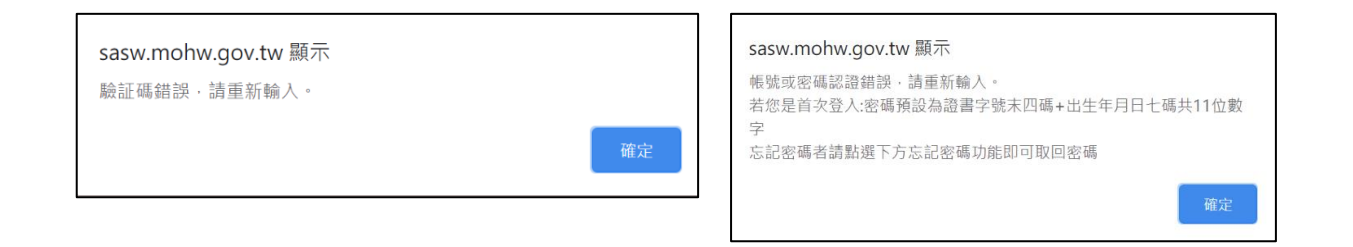

## 二、點擊「登入操作說明」後,系統將自動開啟新分頁,提供使用 者選擇欲瞭解的問題,並下載相關手冊。

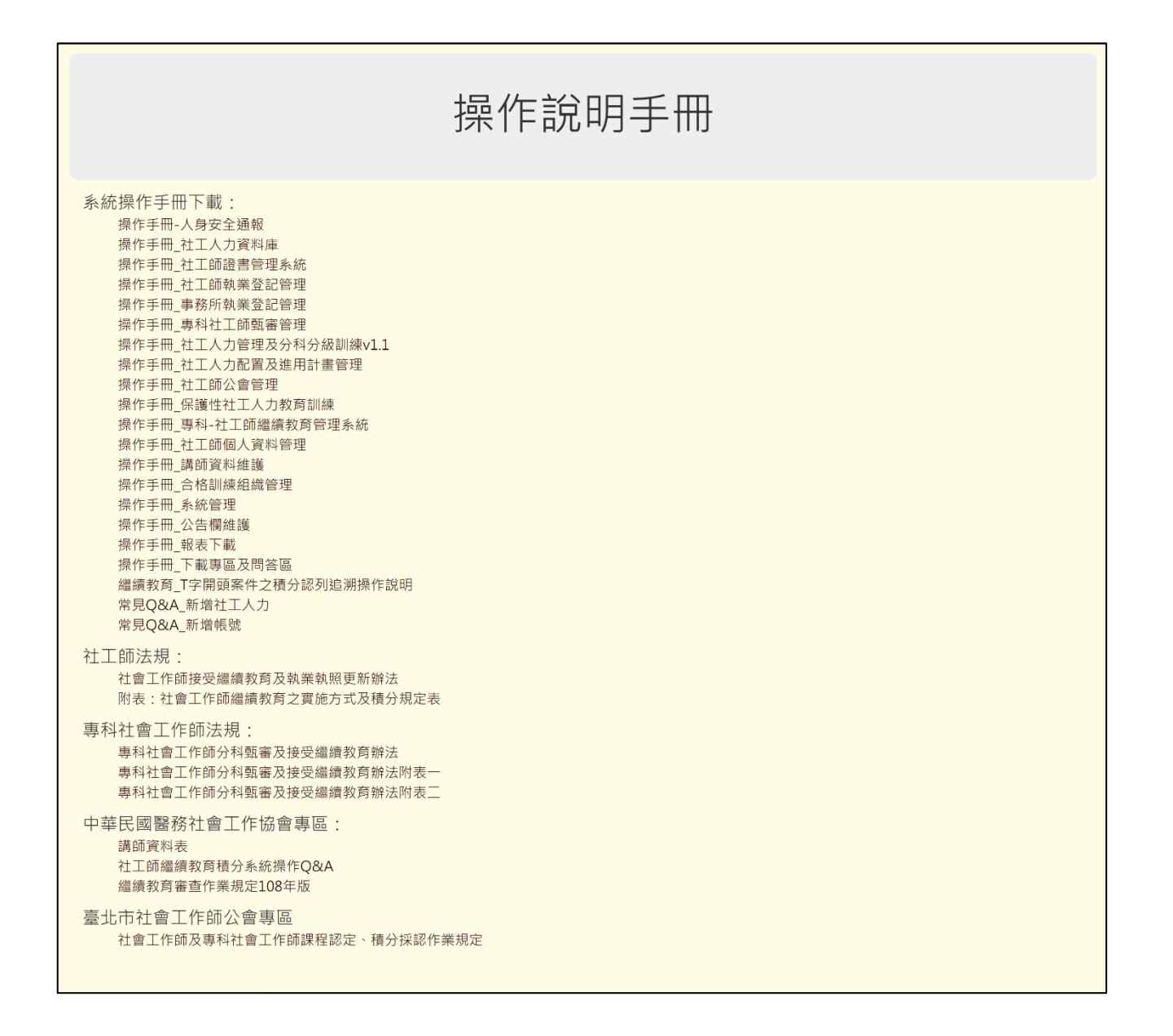

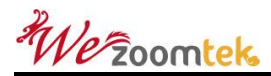

如使用者須申請帳號,若使用者為繼續教育開課單位,請點擊「繼續 教育開課單位帳號申請」進行線上申請;如為分科分級社工,請點擊 「社工人力資源管理系統帳號申請」進行線上申請(如下圖)。

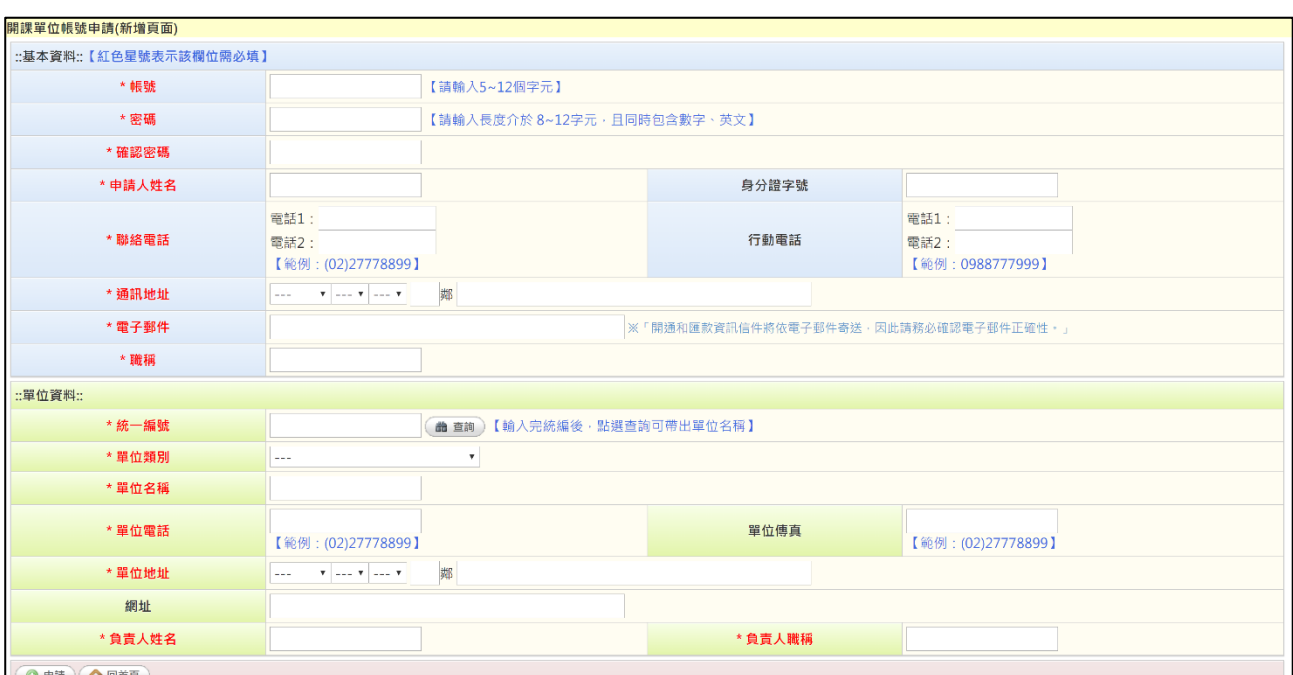

(一) 繼續教育開課單位帳號申請表:

## (二) 社工人力資源管理系統帳號申請表:

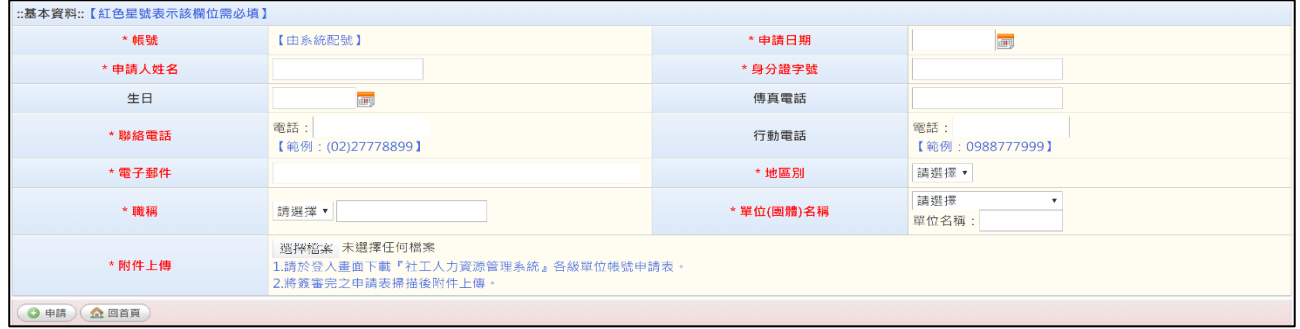

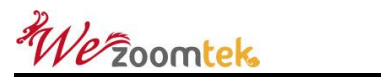

### <span id="page-6-0"></span>貳、 進入「社工人力管理及分科分級訓練」系統

成功登入系統後,點擊「社工人力管理及分科分級訓練」區塊,系統 將在新分頁開啟系統。如要離開社工人力資源管理系統,請點擊「登 出」。

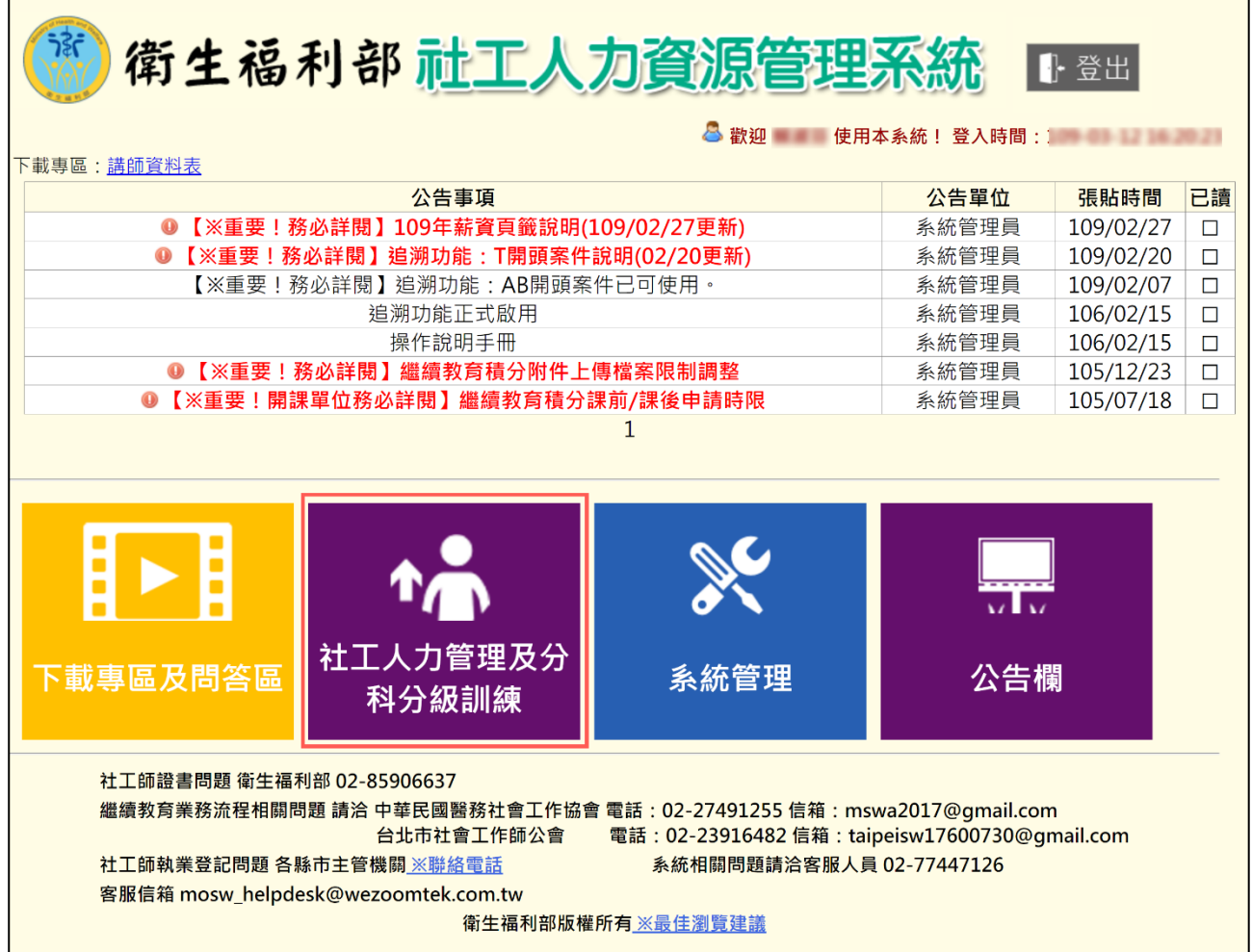

### <span id="page-7-0"></span>參、 社工人力管理及分科分級訓練系統

<span id="page-7-1"></span>一、 系統畫面介紹

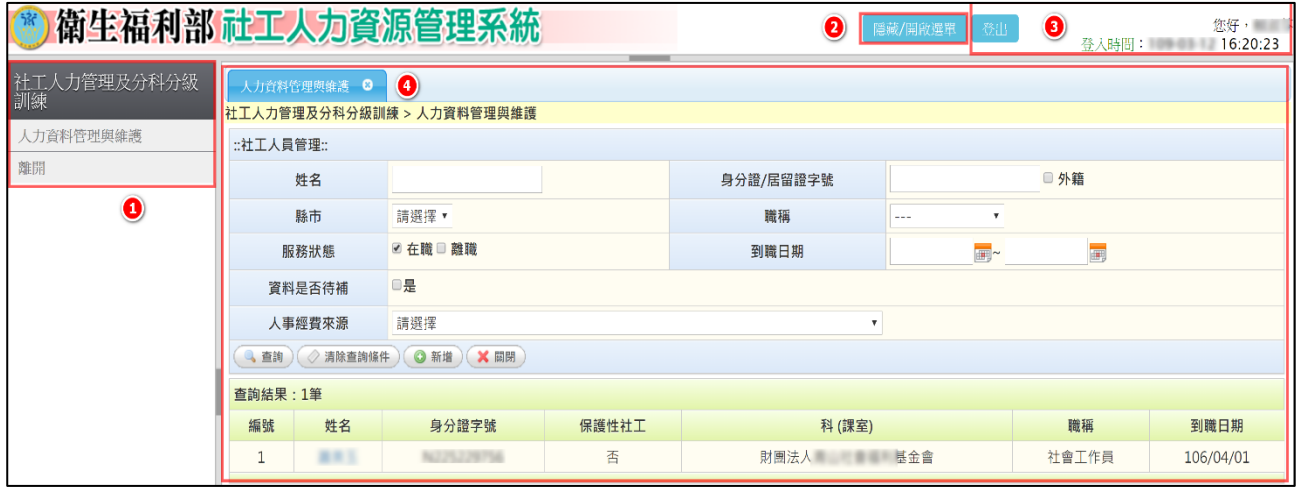

- 1、 選單:雙擊後即可開啟該程式。
- 2、 隱藏/開啟選單:點擊即可開啟或隱藏選單。
- 3、 登入資訊區:顯示使用者名稱、單位及登入時間等資訊, 如要離開社工人力管理及分科分級訓練系統,請點擊「登 出」。
- 4、 作業區:於選單所開啟之介面將顯示在此處,並可執行各 項作業。

We Zoomtek

<span id="page-8-0"></span>二、 人力資料管理與維護

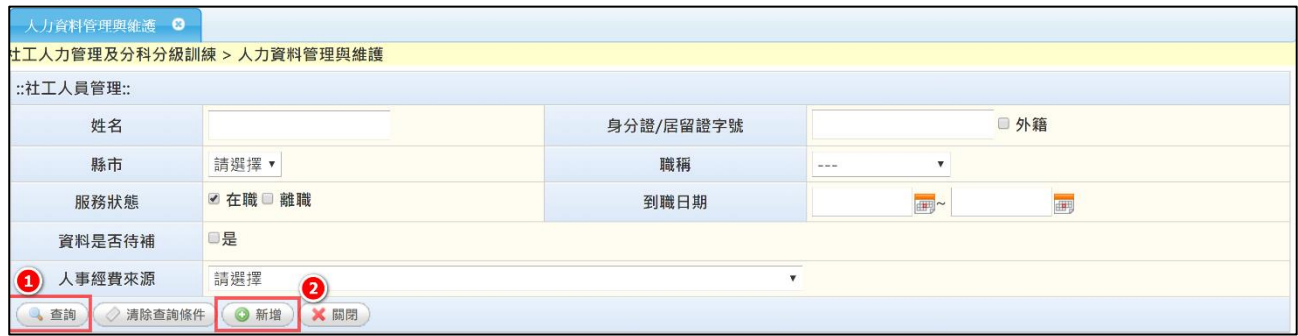

1、 輸入查詢條件後,點擊「查詢」即可顯示查詢結果。查詢 結果包含編號、姓名、身分證字號、保護性社工、科(課室)、 職稱及到職日期。點擊姓名即可進入人力資料編輯頁面。

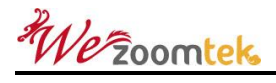

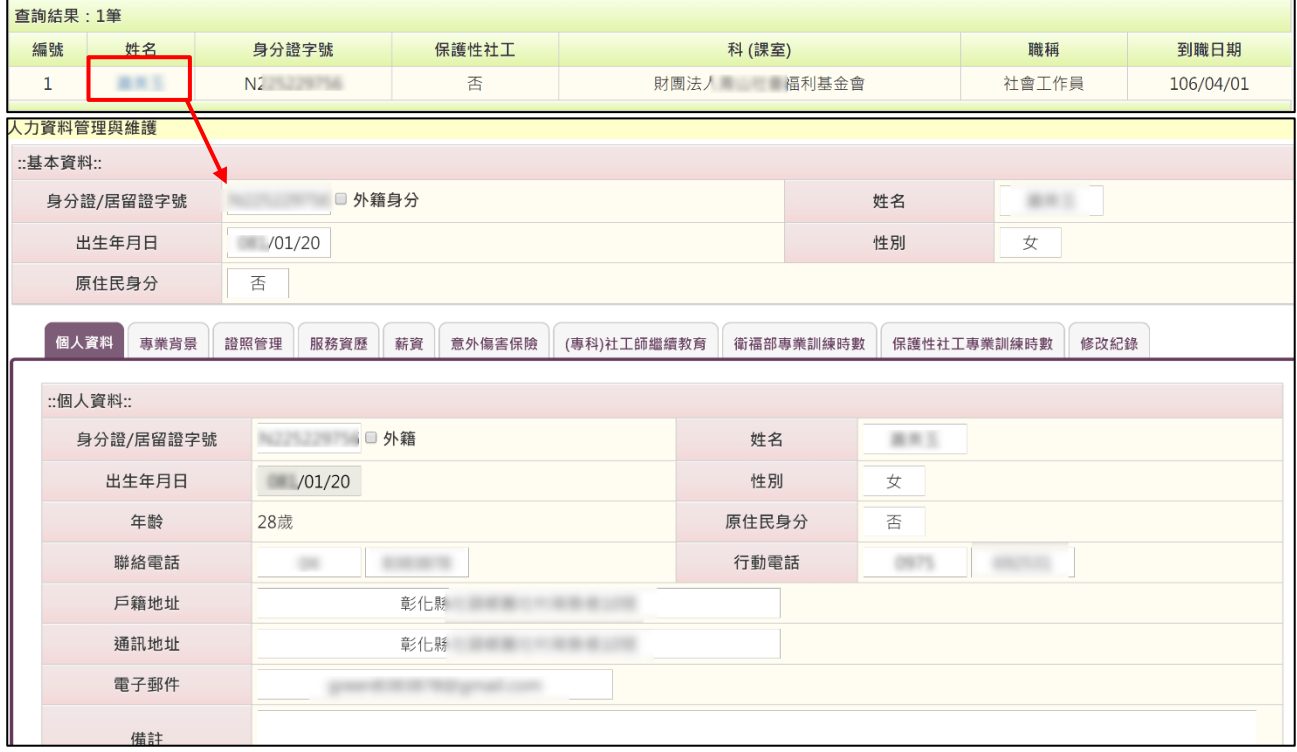

We Zoomtek

### (二) 新增社工人員資料分為以下狀況

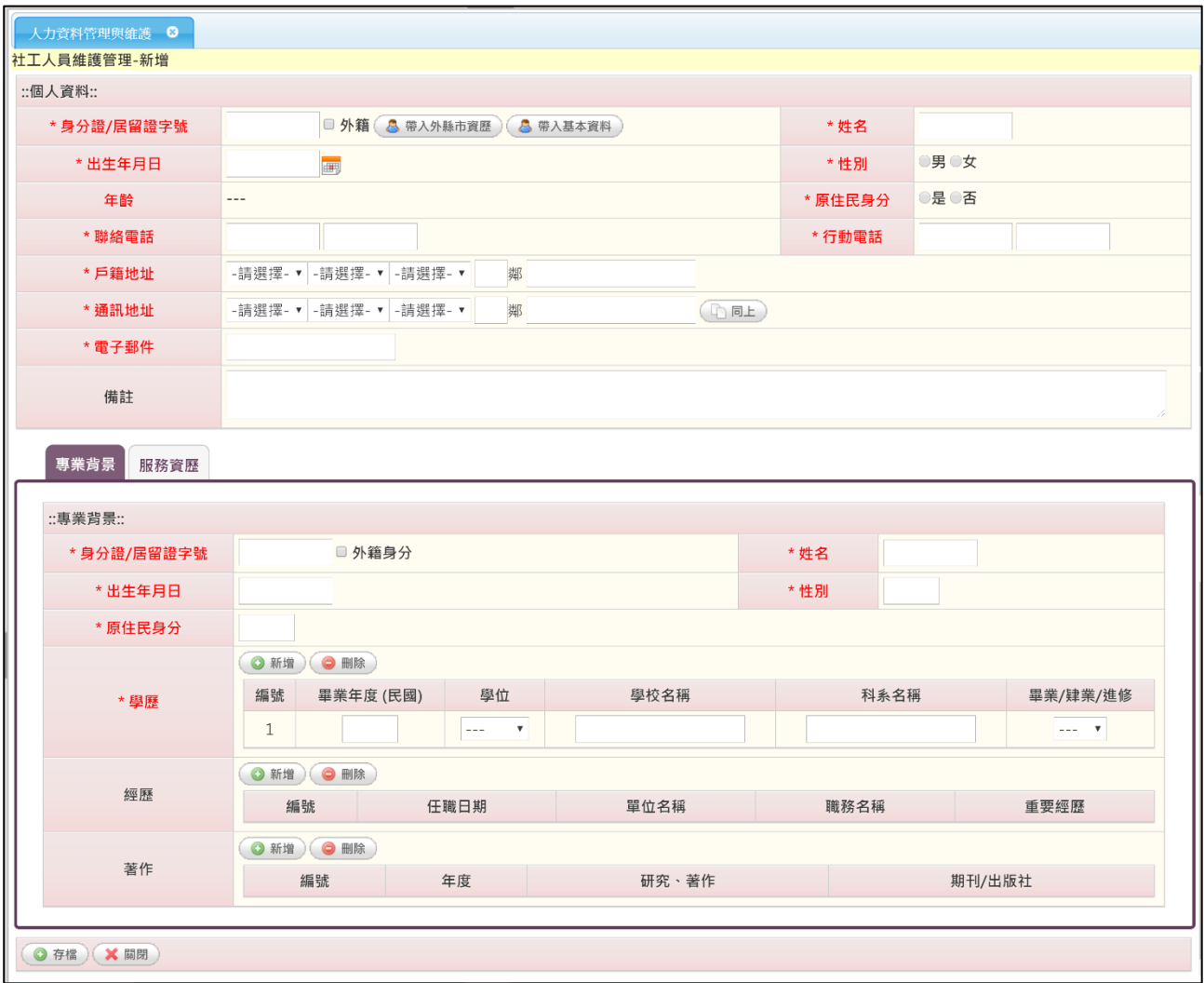

(欄位字體若為紅色且為\*號為必填欄位,請正確填寫)

1、 該社工在系統內無建過基本資料,點擊「新增」按鈕可進 入新增社工人員頁面,個人資料與專業背景/服務經歷,填寫 完畢後請點擊「存檔」,或點擊「關閉」取消新增作業。

We zoomtek

2、 若社工師已在系統內有基本資料且由其他縣市建過基本 資料檔案,需先確認該社工是否上一筆服務資歷的離職日期 已有出現,若無則無法新增此個案之服務資歷,需先請原縣 市政府業務同仁將離職日期填寫上去後才可新增。

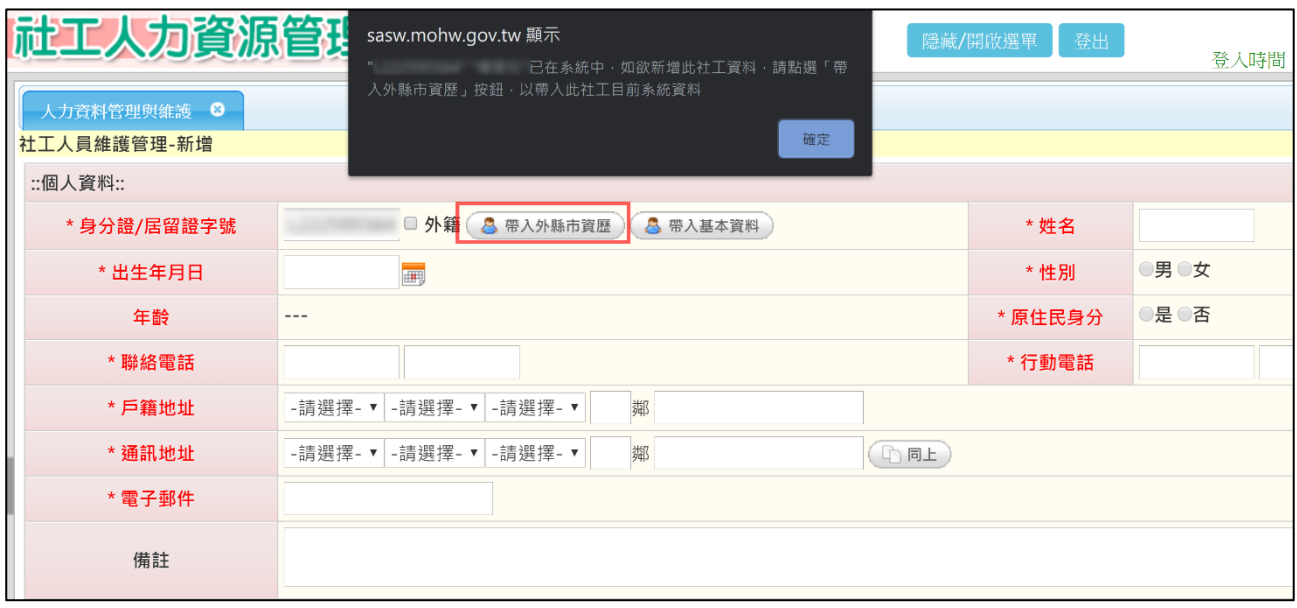

(若輸入身分證字號後出現「請帶入外縣市資歷」,請點選「帶入外縣市資歷」)

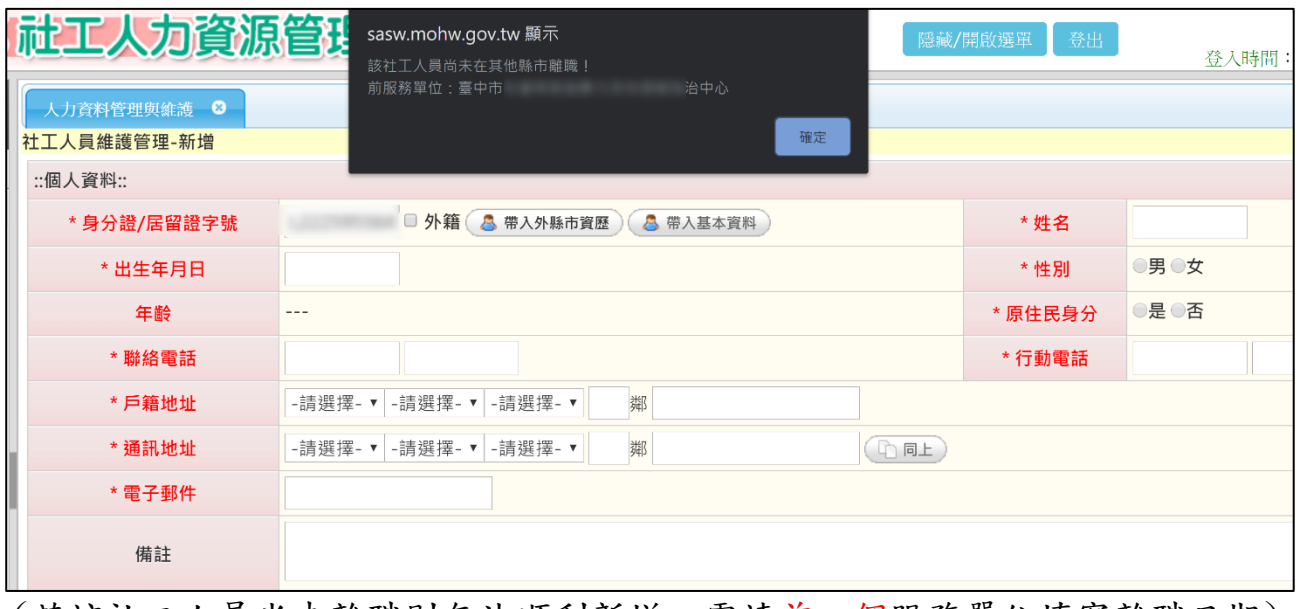

(若該社工人員尚未離職則無法順利新增,需請前一個服務單位填寫離職日期)

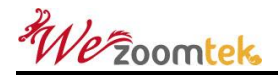

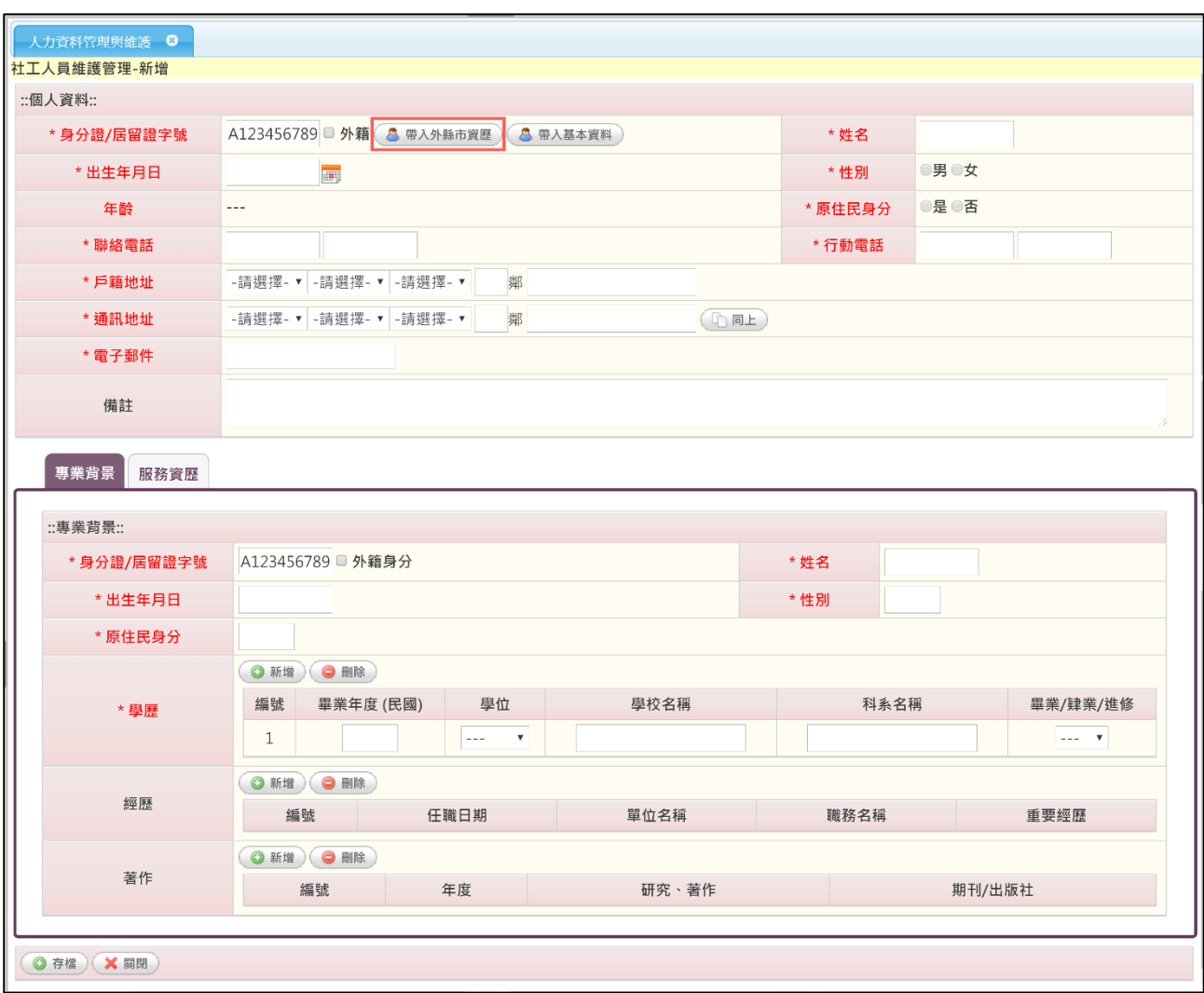

3、 確認該社工上一筆服務資歷已有離職日期後,點擊「新增」 按鈕可進入新增社工人員頁面,輸入身分證字號後點擊「帶 入外縣市資歷」將系統內資料帶入欄位後開始填寫,資料填 寫完畢後請點擊「存檔」,或點擊「關閉」取消新增作業。

We Zoomtek

(三) 新增服務資歷

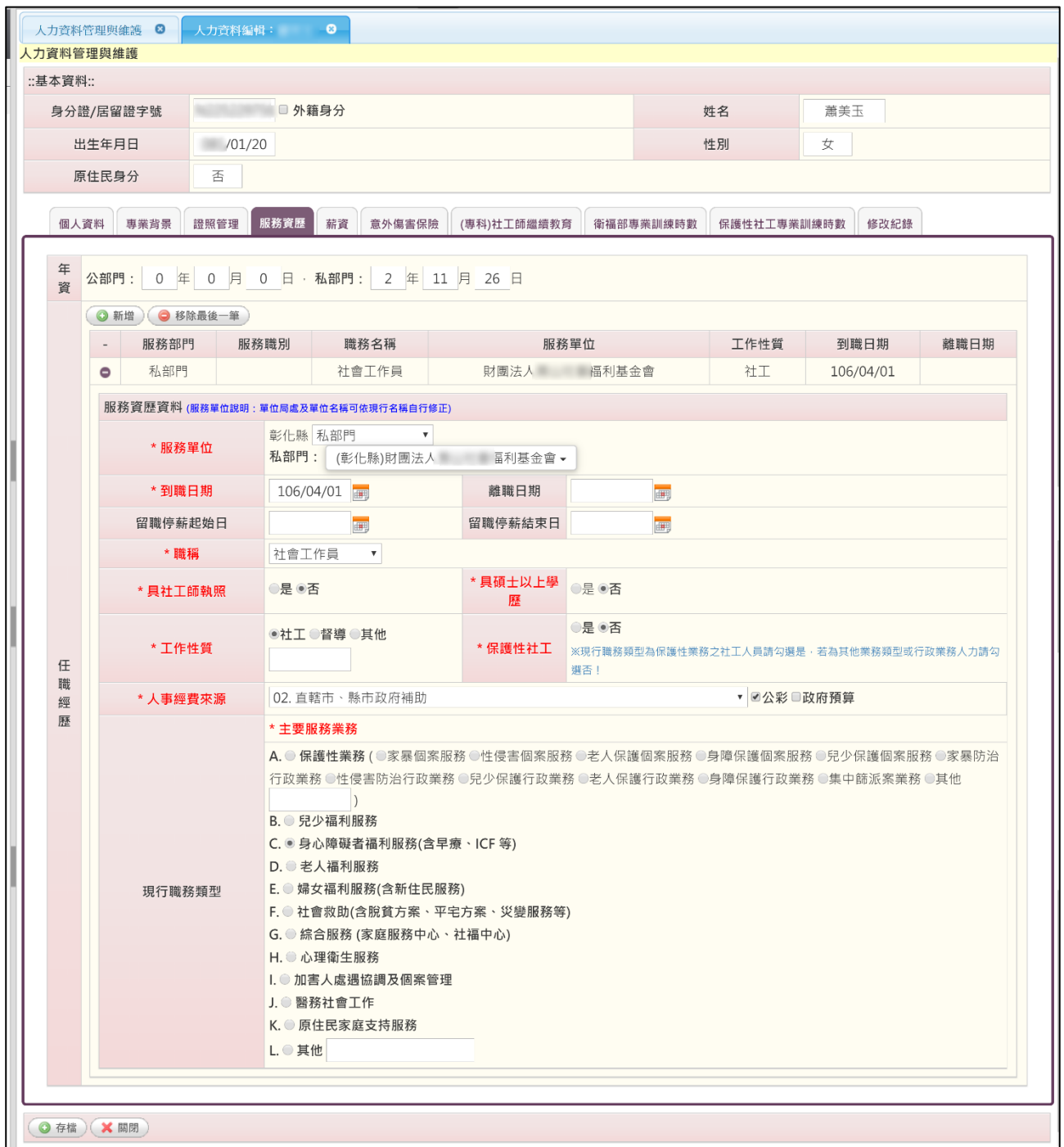

- 1. 服務單位會依照登入帳號綁定,服務資歷只能增加現職資料, 不得幫其他單位建置人員資料。
- 2. 若勾選其他欄位,則必須在空白處輸入相關資料,否則無法 存檔。另外需要注意紅字\*為必填項目。

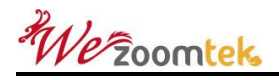

(四) 新增薪資

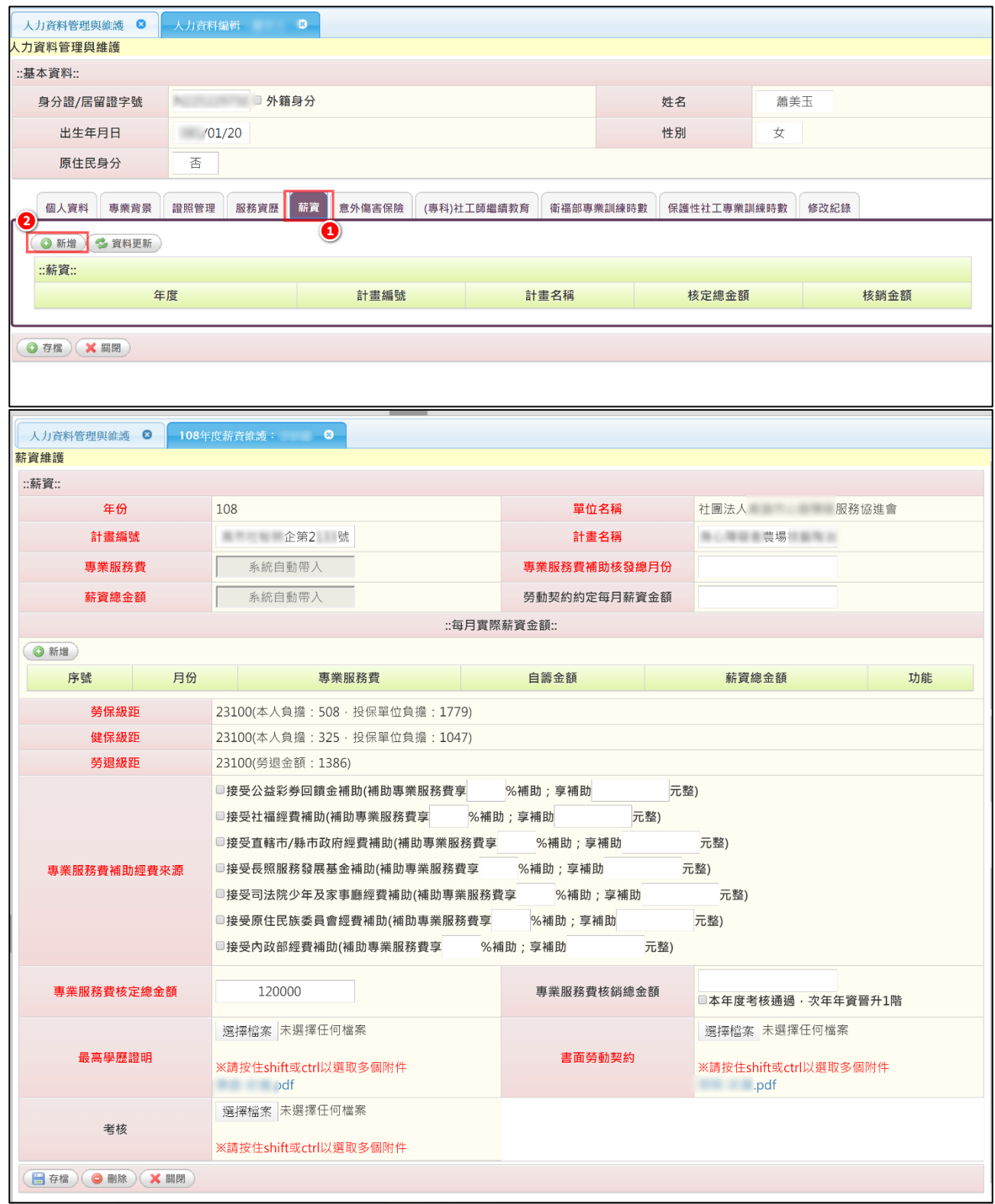

Wezoomtek

- 1、 點選「薪資」頁籤
- 2、 點選「新增」按鈕
- 3、 各欄位依實際內容填寫完成後新增即可。

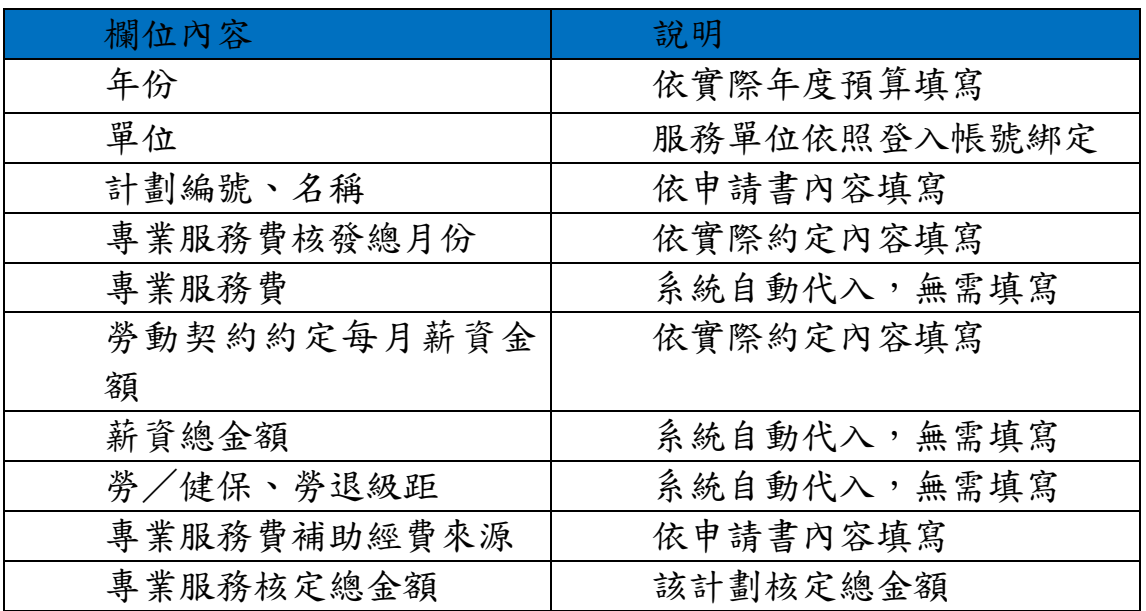

We zoomtek

(五)每月薪資金額設定

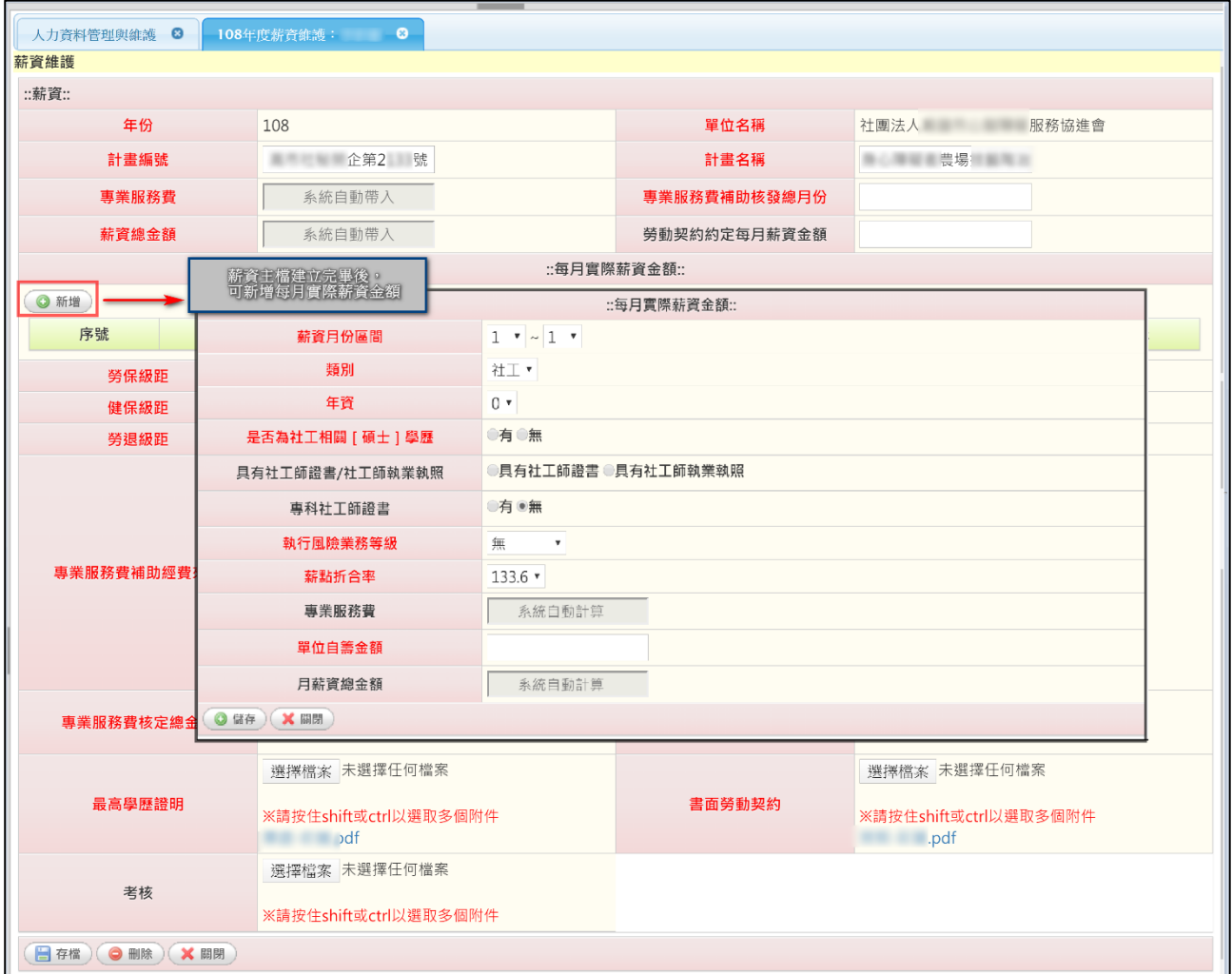

### (薪資主檔建立完畢後,可依照實際每個月份給予的薪資填寫。)

### (六)年度意外傷害保險

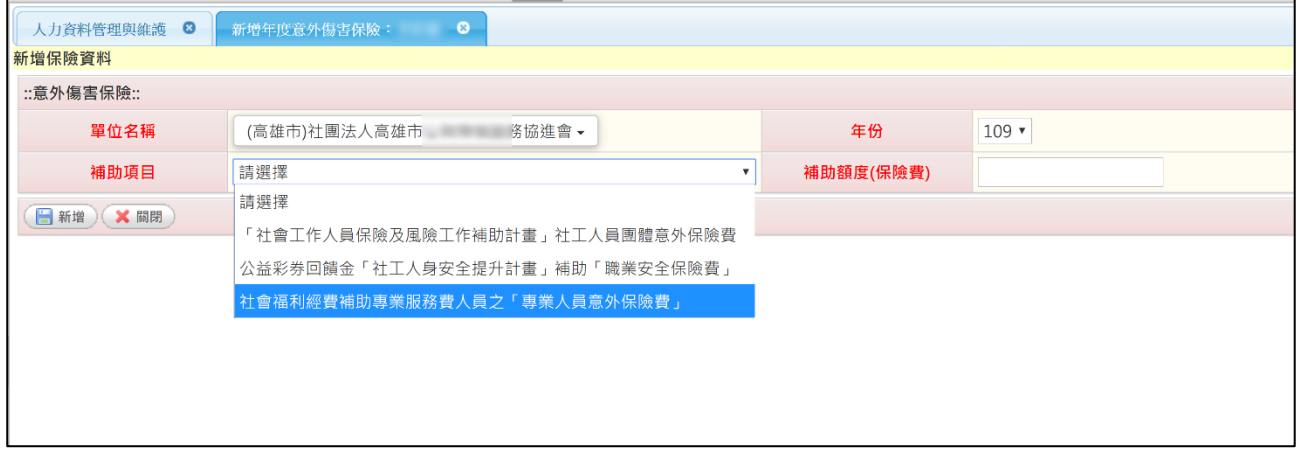

設定意外傷害保險需先與承辦人員確認檢附資料,並與保險公司進行 投保作業,確認補助額度後才能填入。